## *On-line payment option now also available for food service beginning August 1, 2018.*

The Wisconsin Rapids Public School District is pleased to continue offering a program called *e~Funds for Schools* now with an additional option to pay for student breakfast and lunches online*.* This program offers various options for parents/guardians who *choose* to make payments online and is extremely user friendly. Not only do you have the ability to have various school fees and lunch payments electronically withdrawn from your checking account or charged to your credit card, you also have the flexibility to make a payment at any time through Skyward Family Access. The *e~Funds for Schools* service is offered to you by a third party service provider and they charge for processing your payment(s), similar to other online banking services. The District does not request or keep records of family checking or credit card account information.

The *e~Funds for Schools* electronic payment service is provided to the school by a third party service provider. The service provider has a nominal fee for their service. **There is a \$1.00 transaction convenience fee for each electronic checking payment that you make.** The system carries a Non-Sufficient Funds (NSF) charge if the payment is "bad." **For payments made by credit or debit card, there is a convenience fee of \$2.65 per each \$100 increment in the transaction.** When you set up your account, please review your options carefully.

You are in full control of your account and can make a payment at any time that is convenient for you. **No payments will be allowed without your knowledge and authorization through this secure payment system.** By providing your home and/or work email address, an email notification informing you of the student's name, purpose of the payment, and the amount of the item, will be sent to you each time that a payment is to be processed. The *e~Funds for Schools* site is secure and uses industry standard data encryption.

## *How does e-Funds for Schools work?*

- o Families set up and maintain their own logins, passwords, and payment preferences. Your account information is retained in a password-protected file.
- o *e~Funds for Schools* will help to eliminate last minute check writing hassles, improve efficiencies, and help cut costs for both you and the school district
- o Online payments will help eliminate the worry that your children could lose or forget the money intended for school items or that it might be spent on other non-school related items.
- o Payments from a credit card or checking account may easily be set up.
- o Parents/guardians may establish a reoccurring payment or may opt to make a one-time payment.
- o The program offers various types of payment that include but are not limited to food service payments, book and material fees, library fees/fines, course fees, and other miscellaneous fees and fines. The system may be expanded to include other fees as well.
- o Your payment history for the year is available with a click of the mouse.

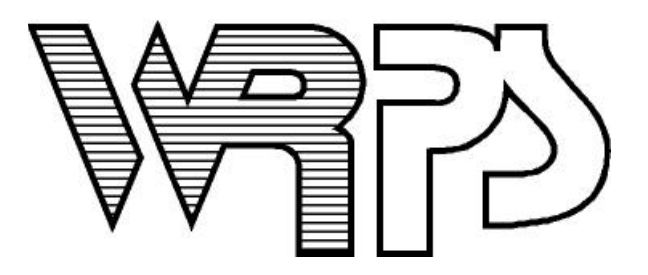

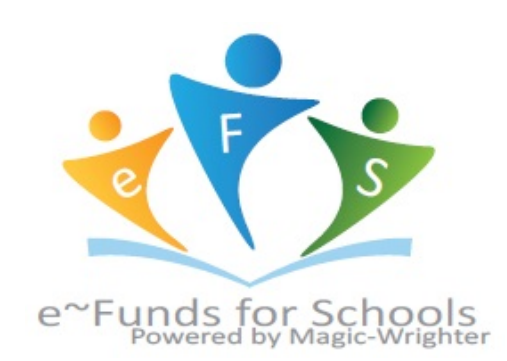

## **Family Access Fee Management**

In the Fee Management tab of Family Access, you can make an online payment by choosing "Make a Payment."

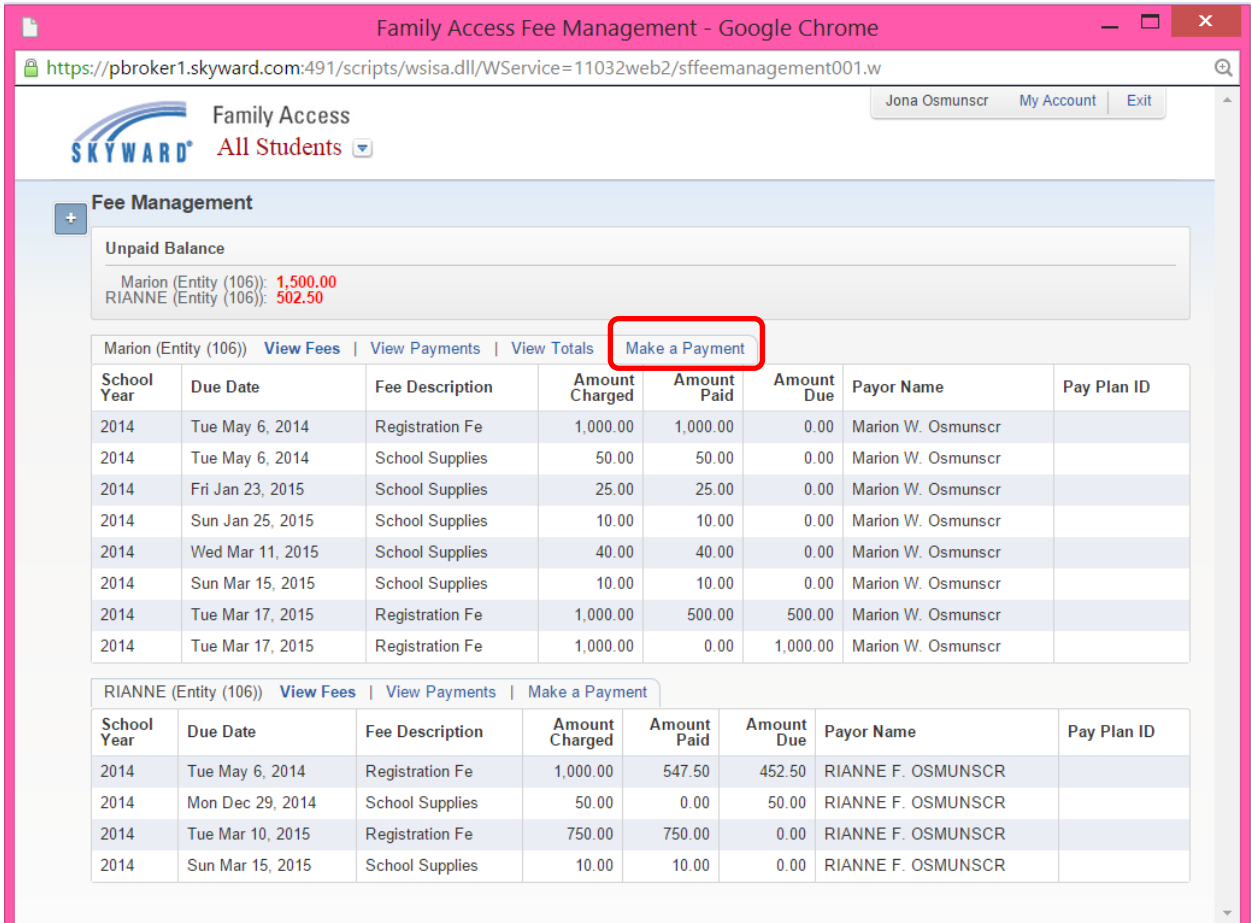

- Click on **Make a Payment**
- Update Payment Amount for multiple students
- Update Cart
- Follow prompts
- Select **Pay with Vendor** (you will be redirected to the eFunds for Schools log in page)

## **Family Access**

**Food Service** 

If you would like to view the food service balances and make a payment, you can select the "Food Service" tab.

T

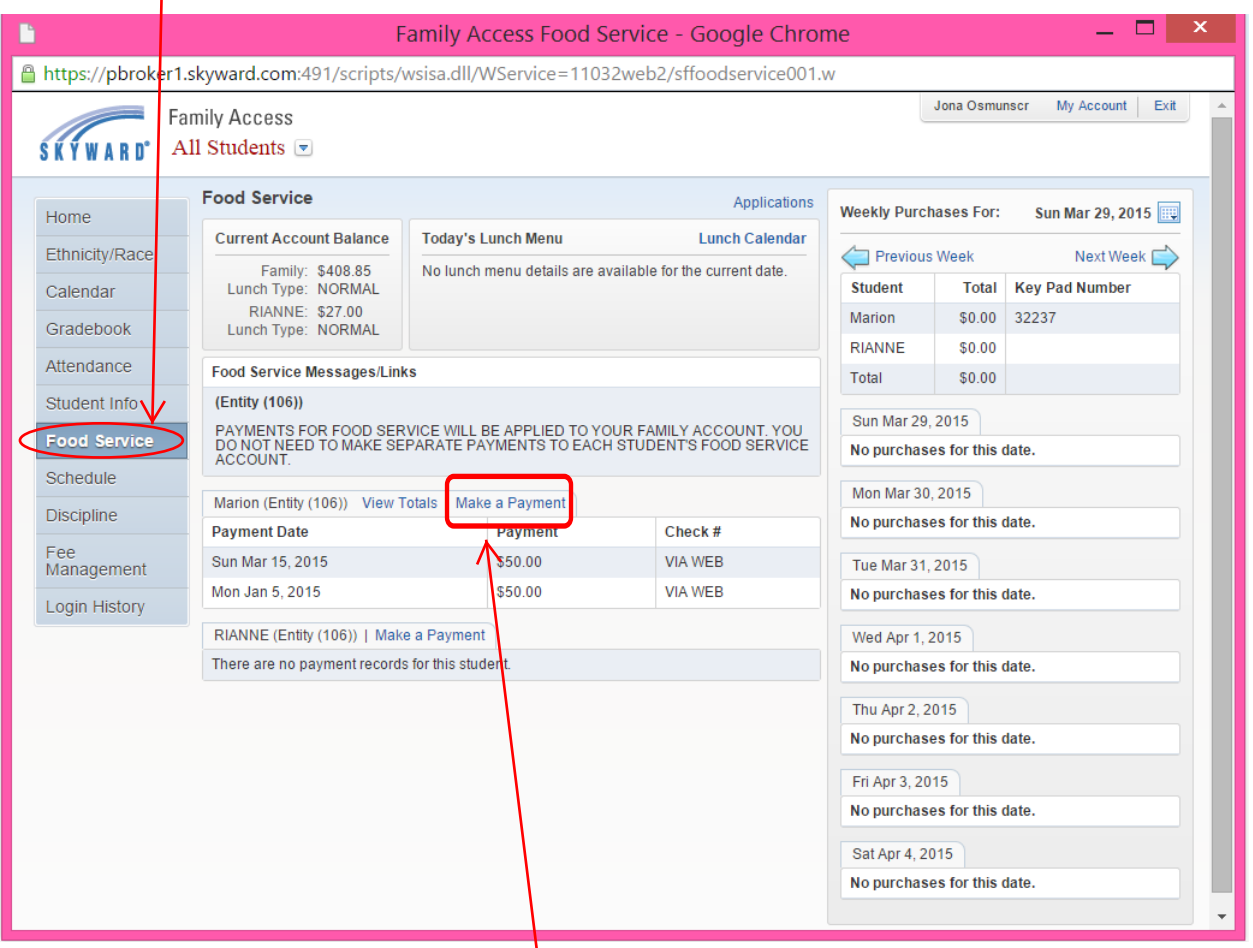

 $\mathcal{L}$ From this page you can select the **Make a Payment** option and follow the same steps as described in Fee Management above which takes you to the e~Funds for Schools log in page for the District.

Once the **Pay with Vendor** option has been selected from the Fee Management or Food Service area in Family Access, you will be routed to the e-Funds for Schools log-in page for the school district. If you have already created an account you can log in using the username and password that you created. If you have not created an account yet, select **Register Here.**

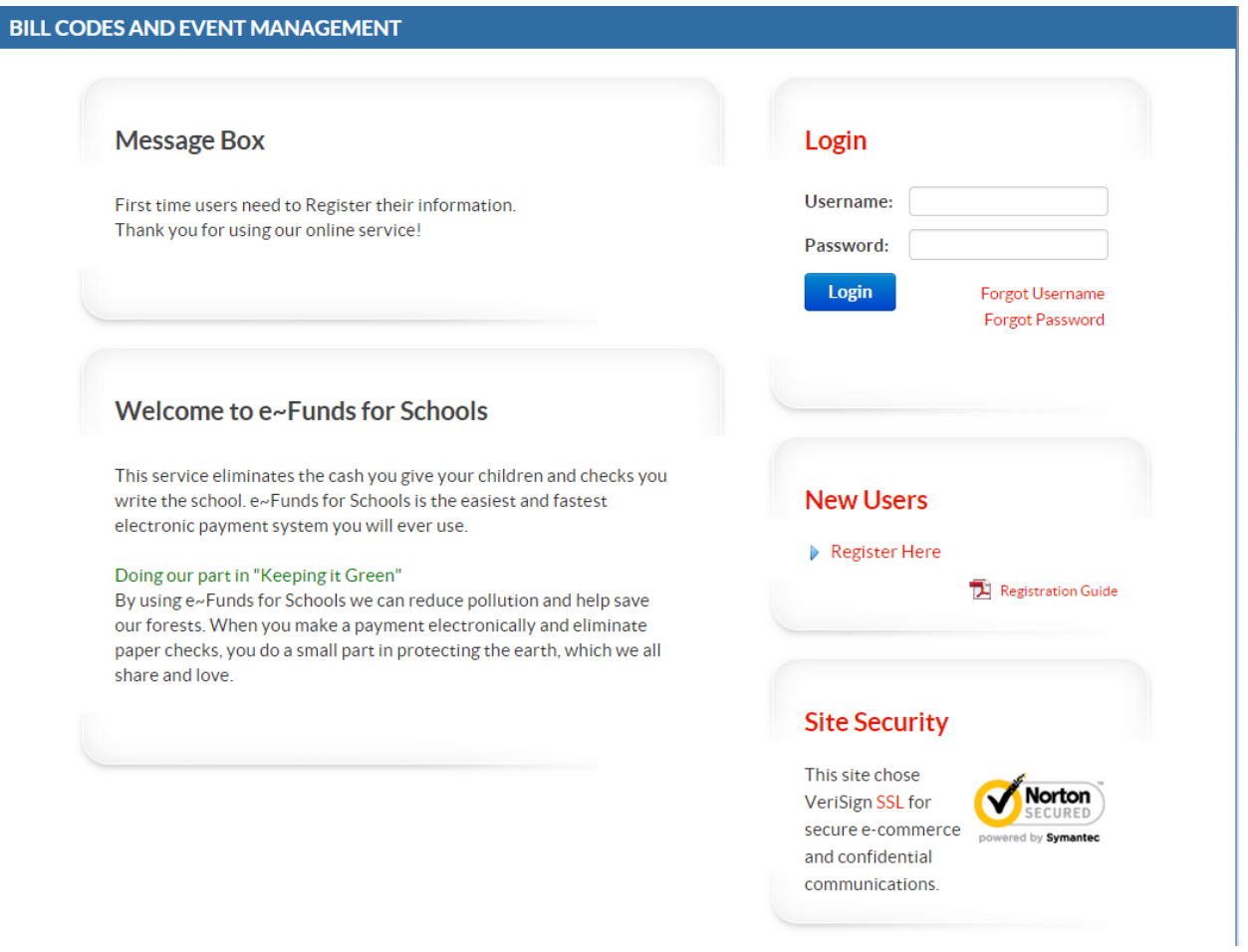

After you have selected **Register Here** you will be asked to enter some basic information. Once the information has been entered, select **Sign Up** to continue on to the second step of registration.

The second step of registration will request that you link students to your account. The students can be linked with their Student ID. You will also need to enter the last name of the student. See example below:

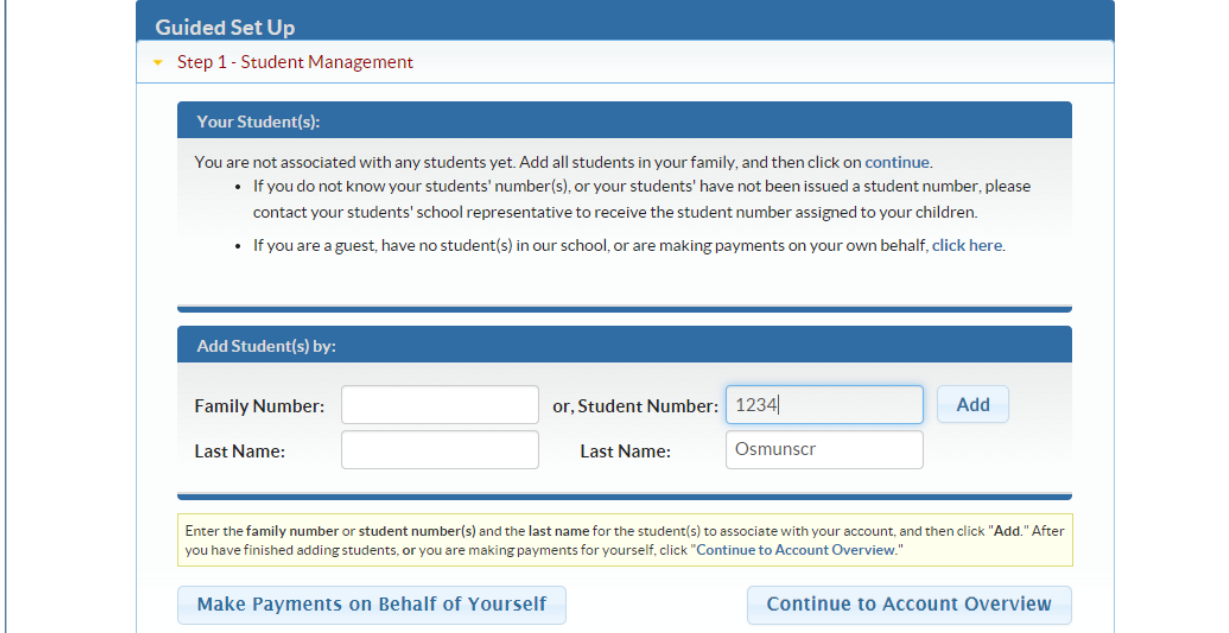

After linking all students you can continue on to the Home page by selecting **Continue to Account Overview**. From the Home Page, select **Make a Payment**.

When selecting **Make a Payment** for the first time, you will be required to add payment information. Once the information is added, you will be able to see the fees that have been assessed to your student, add them to your cart, and make your payment. See example below:mont Mothod Chocking Account Number. \*\*\*\*\*\*\*245

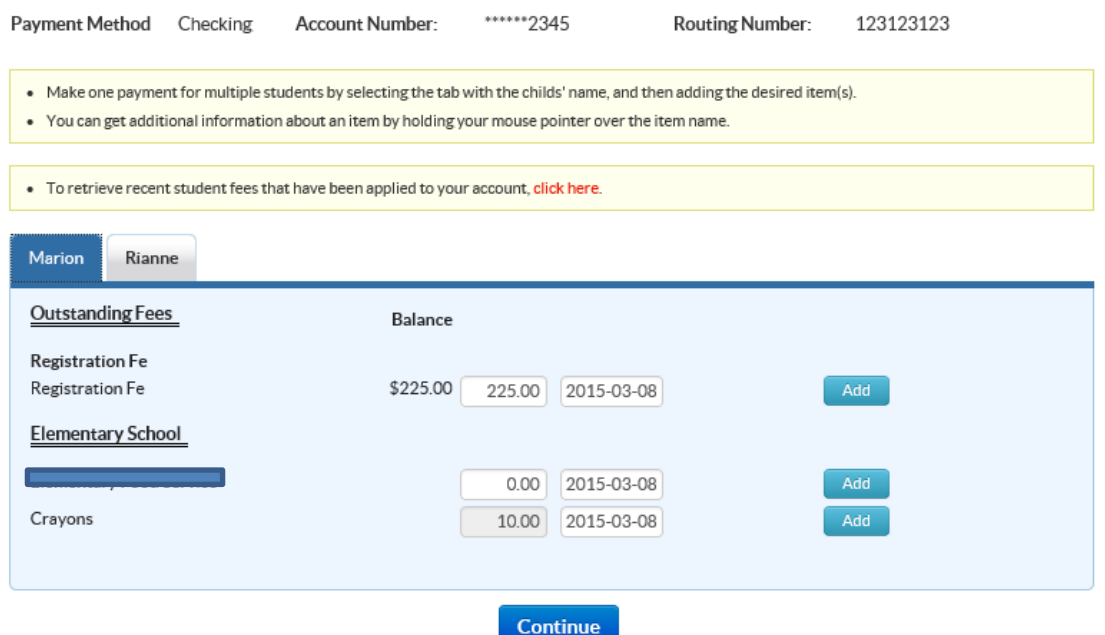